# 3.3 收发电子邮件

本节主要学习内容:

- 1. 了解电子邮件的基本概念;
- 2. 熟练进行免费电子邮箱的建立与使用;

3. 了解客户端软件Microsoft Outlook, 并会 使用。

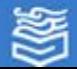

# 任务一:申请和使用免费邮箱

### 1.网络查找,选择网站

利用搜索引擎,如在"百度"中输入要查找的内容 "免费邮箱" ,提供免费邮箱的网站很多,常见的免费 邮箱有: mail.163.com或mail.126.com (网易)、 mail.sina.com.cn(新浪)、mail.qq.com( 腾讯)等 ,在搜索出的免费邮箱网站中选择喜欢的网站,如163 网易免费邮箱网站,目前是国内最大的免费邮箱网站之

 $\overline{\phantom{a}}$ 

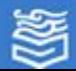

### 2.邮箱注册

在163网易免费邮页面中单击"注册"按钮进 行注册,如图3-21所示;在注册用户的页面上, 首先在邮箱地址位置上填写自己的用户名,如 cguanc2013,网站会自动判断你的用户名是否可 用,用户名必须是该网站邮箱中惟一的;然后填 写密码等信息,勾选"同意服务条款"和"隐私 权相关政策" ,至此注册成功,如图3-22所示。 要记住你的用户名和密码。

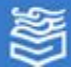

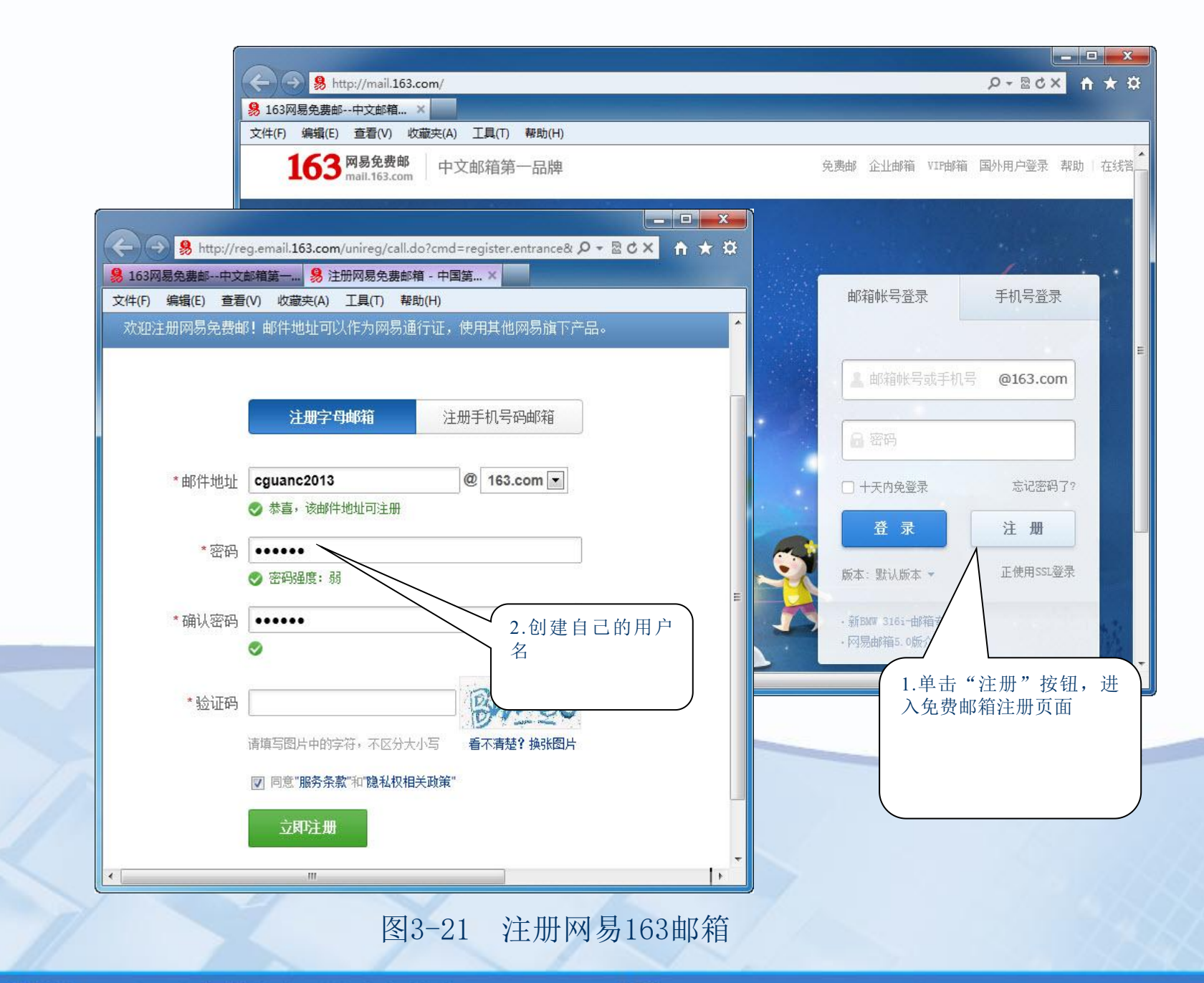

为等教育出版社 高等教育电子音像出版社

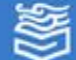

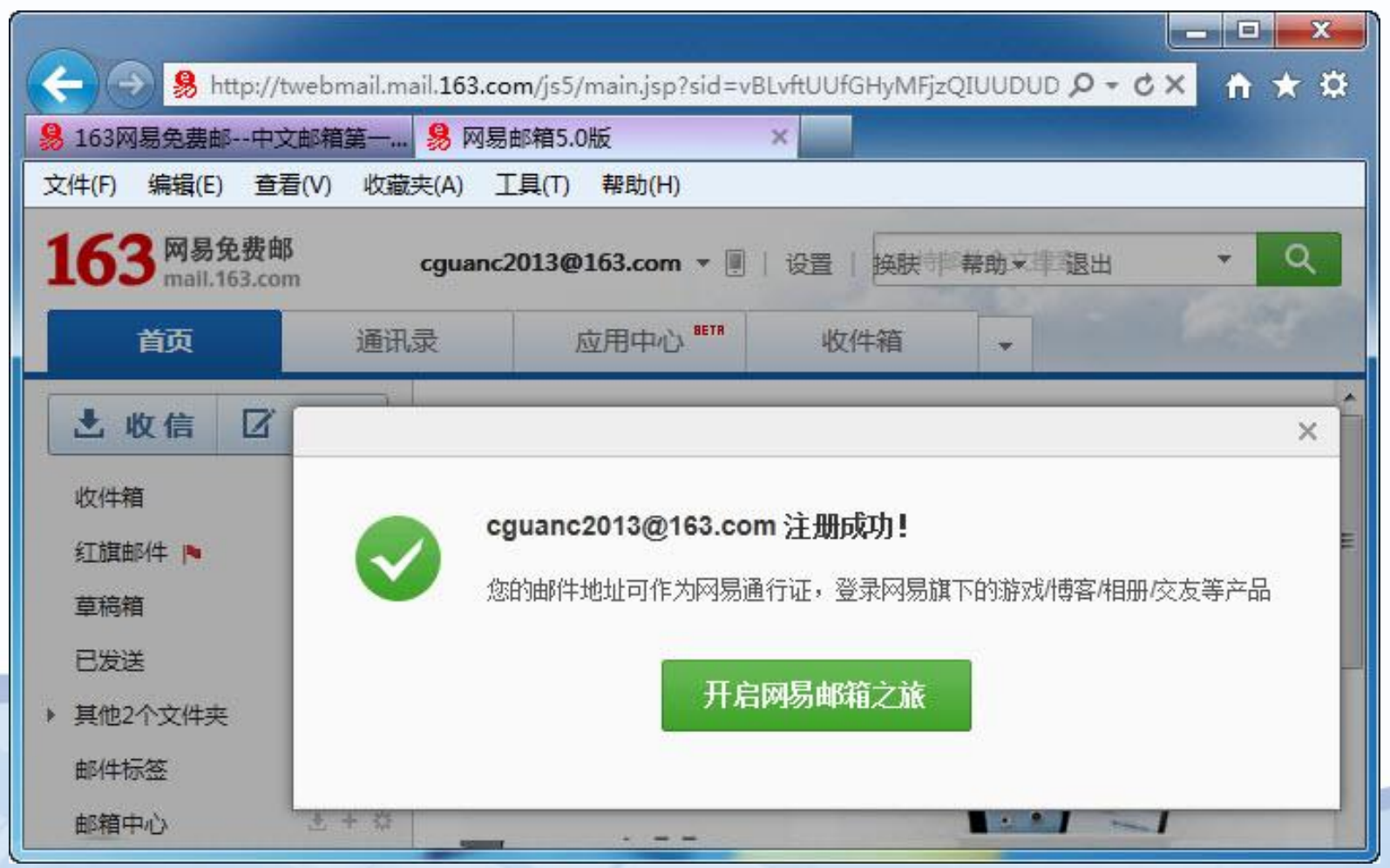

图3-22 成功注册网易163邮箱

为掌教育出版社 高等教育电子音像出版社

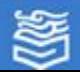

网址: http://www.hep.com.cn

### 3.邮箱使用

⑴在图3-22中直接单击"开启网易邮箱之旅",或在IE浏览器中 输入网站地址:http://mail.163.com,出现163邮箱的主页面,在该 页面中填写用户名和密码,单击"登录"按钮,将进入163网易邮箱 页面,如图3-23 所示。

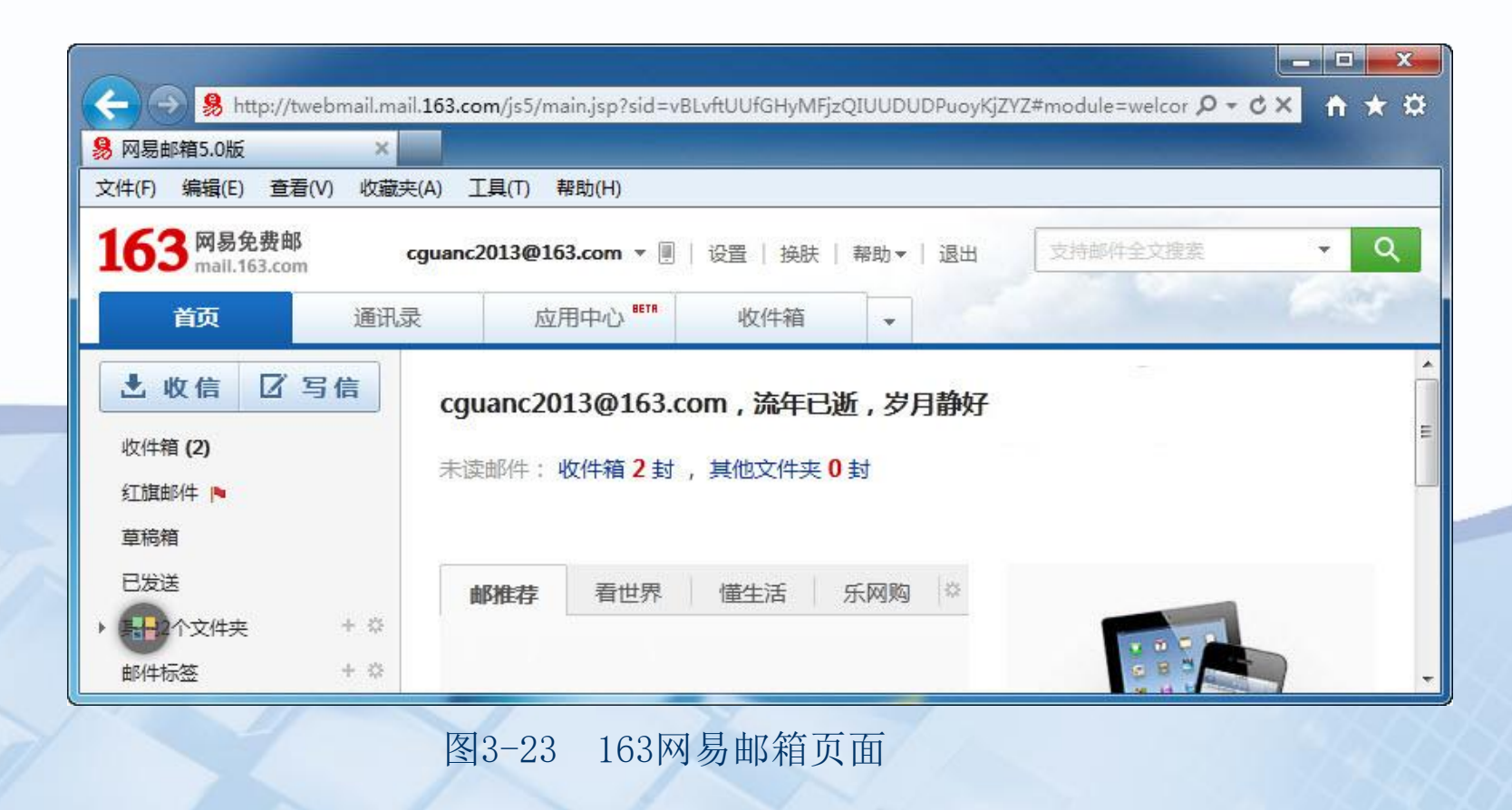

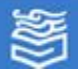

⑵单击"写信"按钮,进入163邮箱写信页面,发送信件,要填写 收件人的邮箱地址,并在正文框中输入信件内容,还可以用"添加 附件"功能发送有关文件或图片等,如图3-24所示。

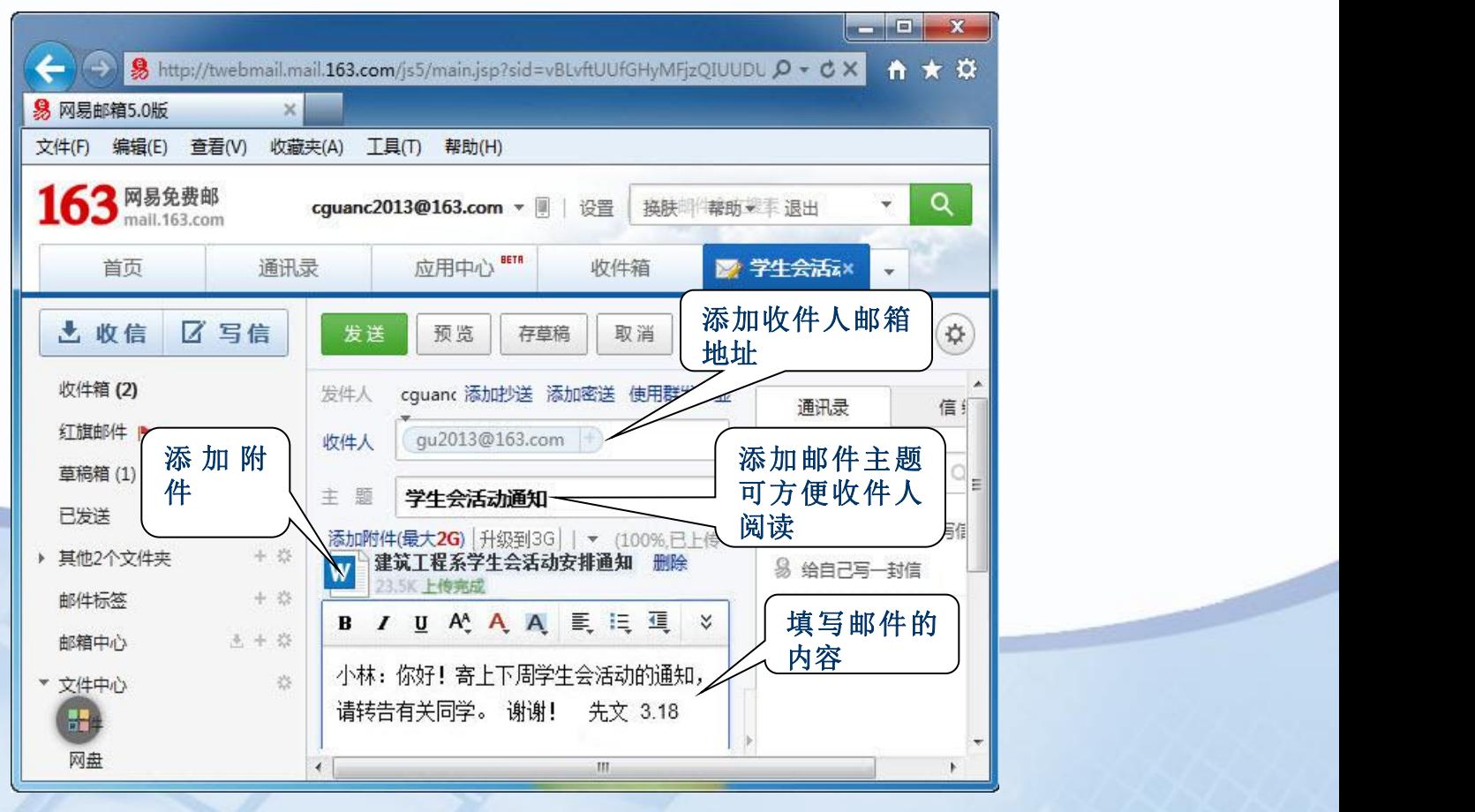

图3-24 163网易邮箱写信页面

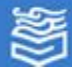

(3) 当单击"添加附件"时, 将出现如图3-25所示的选择框, 可以 在不同的目录下选择你要发送的文件,如选择"建筑工程系学生会活 动安排通知.doc"文件。当信件内容写好并且附件添加完毕后,选择 图3-24中的"发送"按钮,信件发送成功后的页面如图3-25所示。

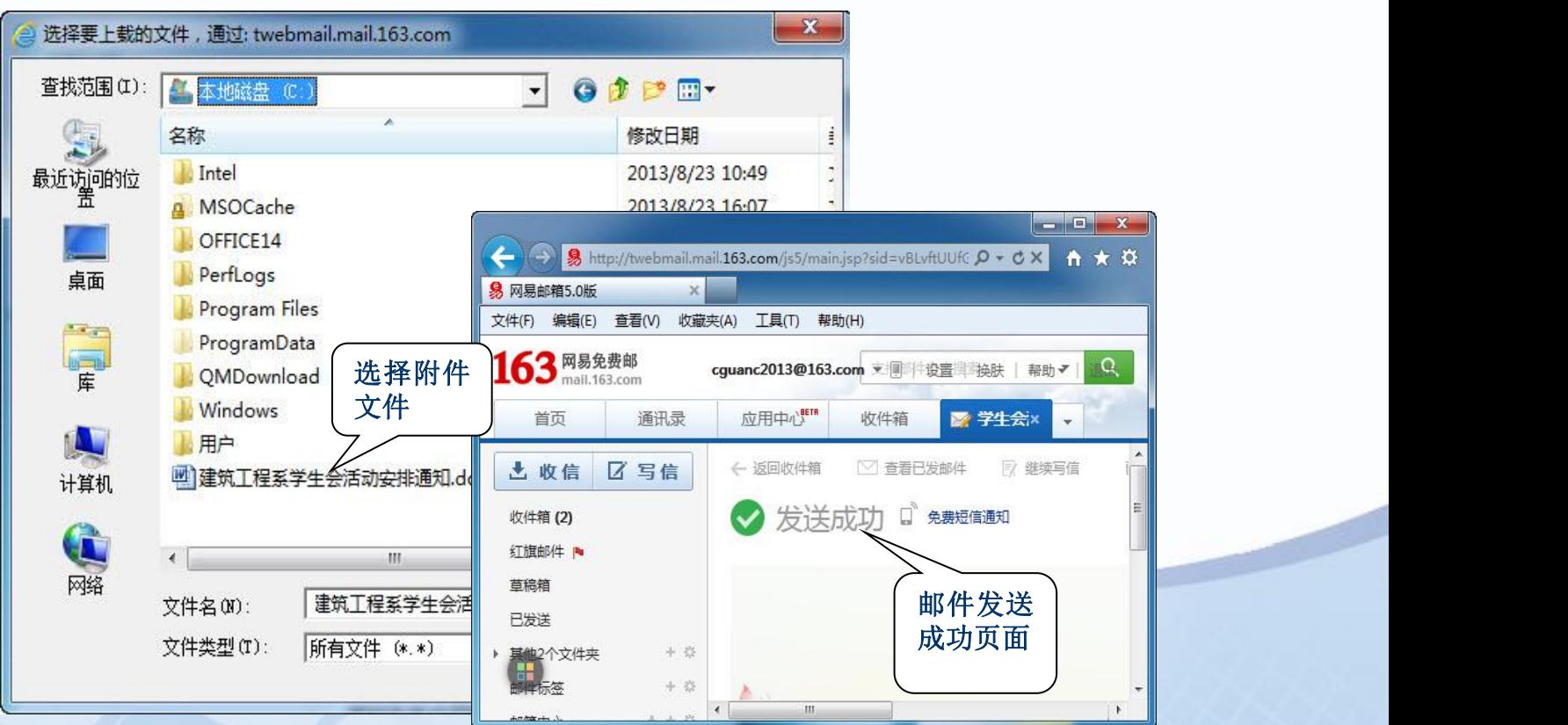

图3-25 添加附件后发送邮件

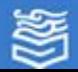

任务二:使用客户端邮件工具Microsoft Outlook

要在已经申请的邮<br>第利Microsoft 163

图3-26所示。

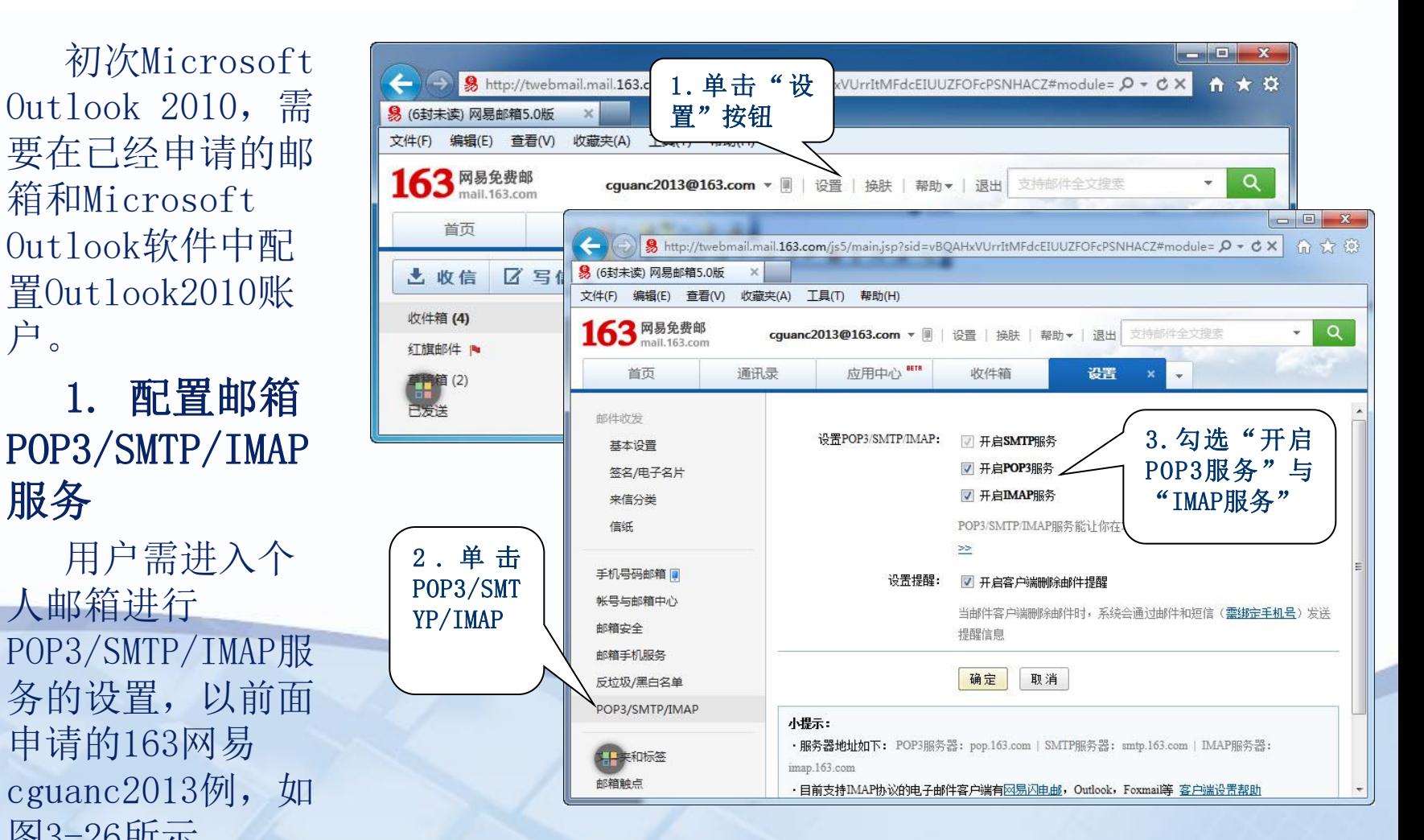

图3-26 开启POP3 和IMAP服务

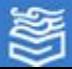

### 2. 添加新账户

#### 在Microsoft Outlook 软件中添加新账户, 操作步骤如图3-27和图3-28  $\frac{1}{\sqrt{2}}$  ,  $\frac{1}{\sqrt{2}}$  ,  $\frac{1}{\sqrt{2}}$  ,  $\frac{1}{\sqrt{2}}$  ,  $\frac{1}{\sqrt{2}}$  ,  $\frac{1}{\sqrt{2}}$  ,  $\frac{1}{\sqrt{2}}$  ,  $\frac{1}{\sqrt{2}}$  ,  $\frac{1}{\sqrt{2}}$  ,  $\frac{1}{\sqrt{2}}$  ,  $\frac{1}{\sqrt{2}}$  ,  $\frac{1}{\sqrt{2}}$  ,  $\frac{1}{\sqrt{2}}$  ,  $\frac{1}{\sqrt{2}}$  ,  $\frac{1}{\sqrt{2$  $\mathbf{x}$

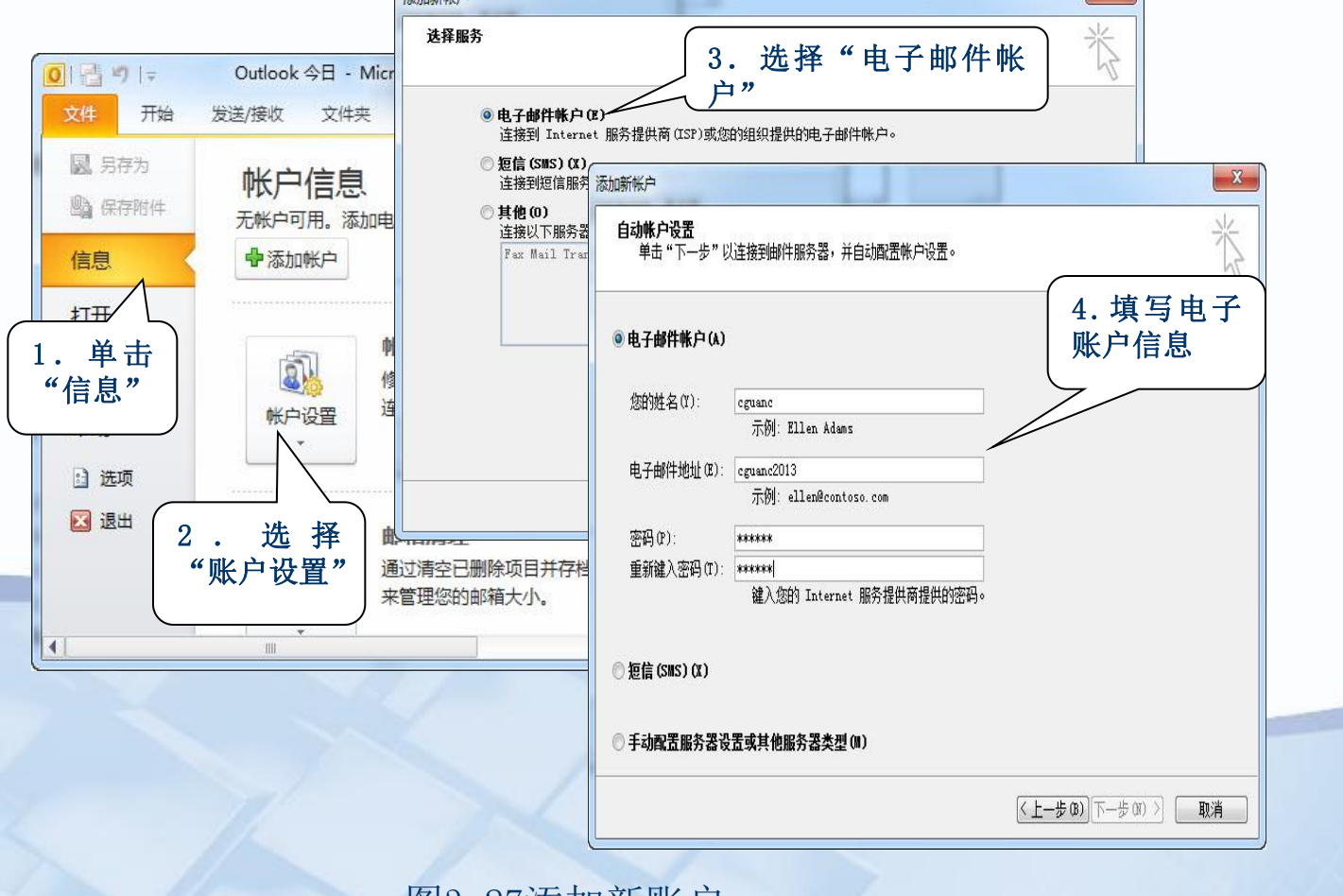

图3-27添加新账户

为掌教育出版社 高等教育电子音像出版社

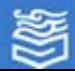

网址: http://www.hep.com.cn

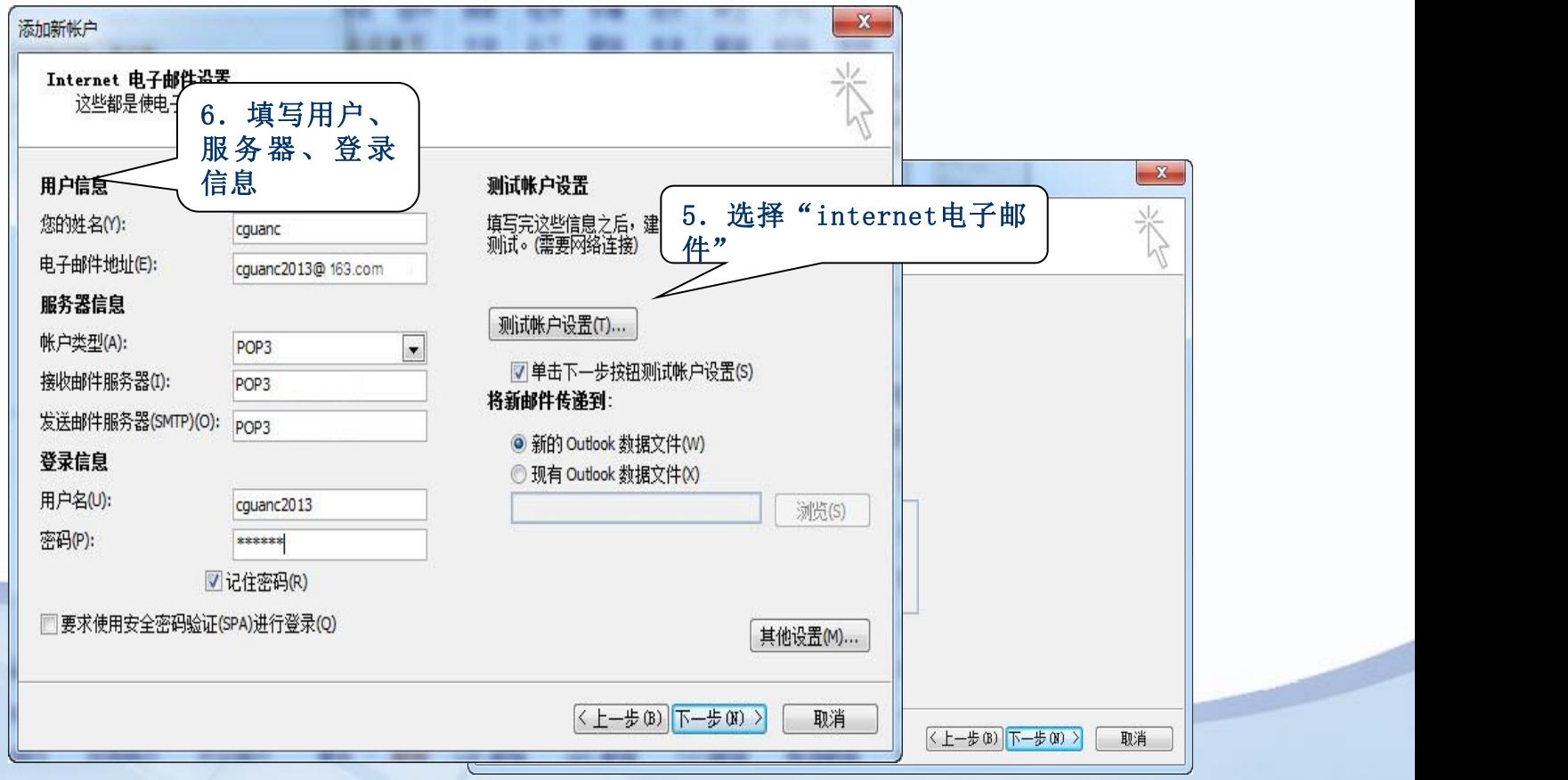

图3-28 账户设置

为掌教育出版社 高等教育电子音像出版社

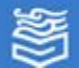

**CONTRACTOR** 

3.接收与阅读邮件

 在Microsoft Outlook软件界面接收电子邮件的操作 如图3-29所示。如果有邮件到达,将出现"Outlook发送/ 接收进度"对话框,并显示出邮件接收的进度。邮件接收 后保存在收藏夹下, 邮件接收完毕, "邮件"窗格中会显 示出收件箱中的邮件数量,用户单击邮件则在"收件箱" 窗格中显示邮件的基本信息。如收到的邮件中带有附件, 则在邮件栏的右下方会出现带有" o"的标记。

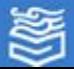

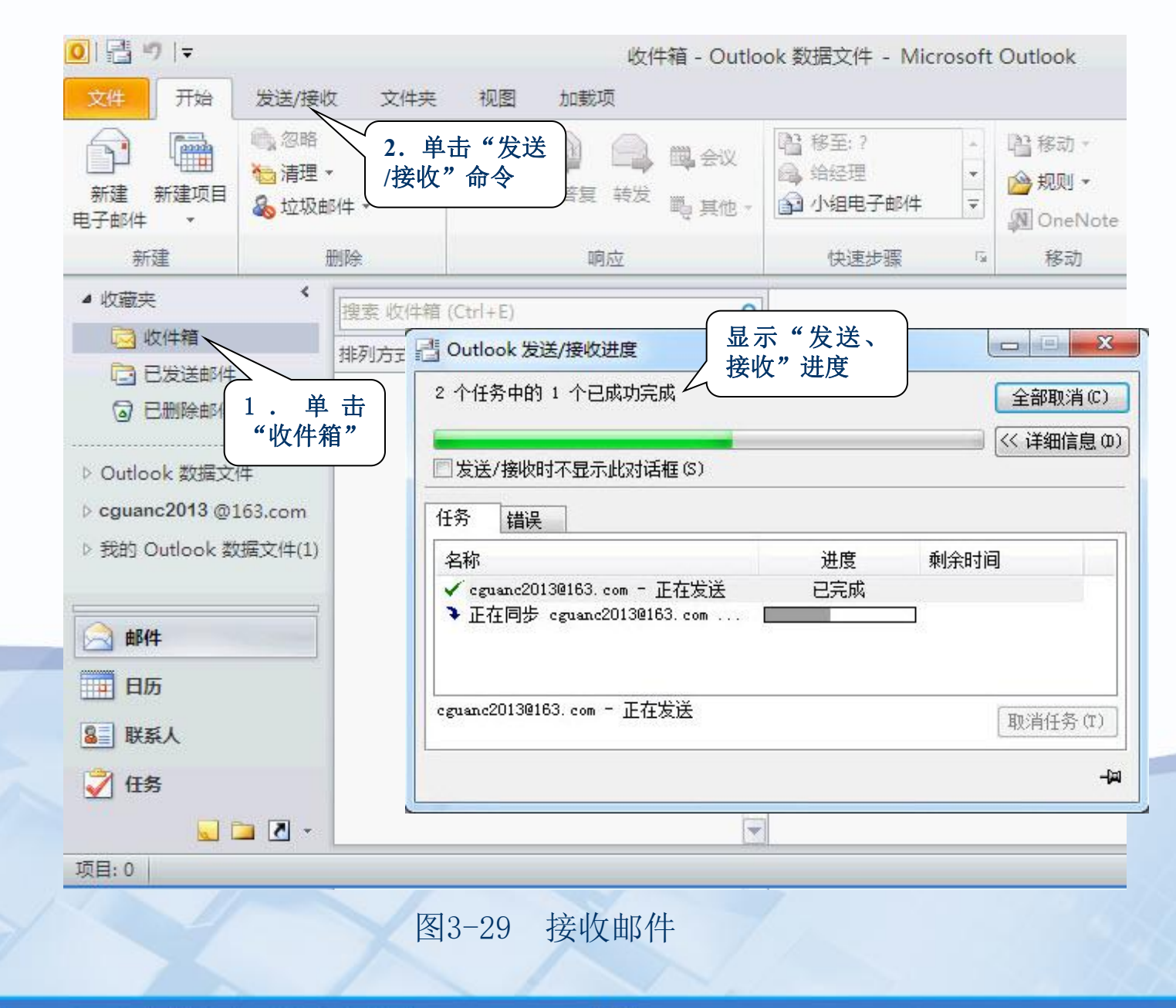

鬱

### 4. 撰写与发送邮件

使用Outlook 2010可以很方便地撰写与发送电子邮件。在图3-29 所示的界面中中单击"新建电子邮件"按钮,屏幕显示"邮件"工作 界面,填写收件人邮箱地址,并在邮件正文区输入邮件的内容;如有 附件, 可以单击"插入"→ "附加文件", 在"插入文件"对话框中 选择所要添加的文件,如图3-30所示。

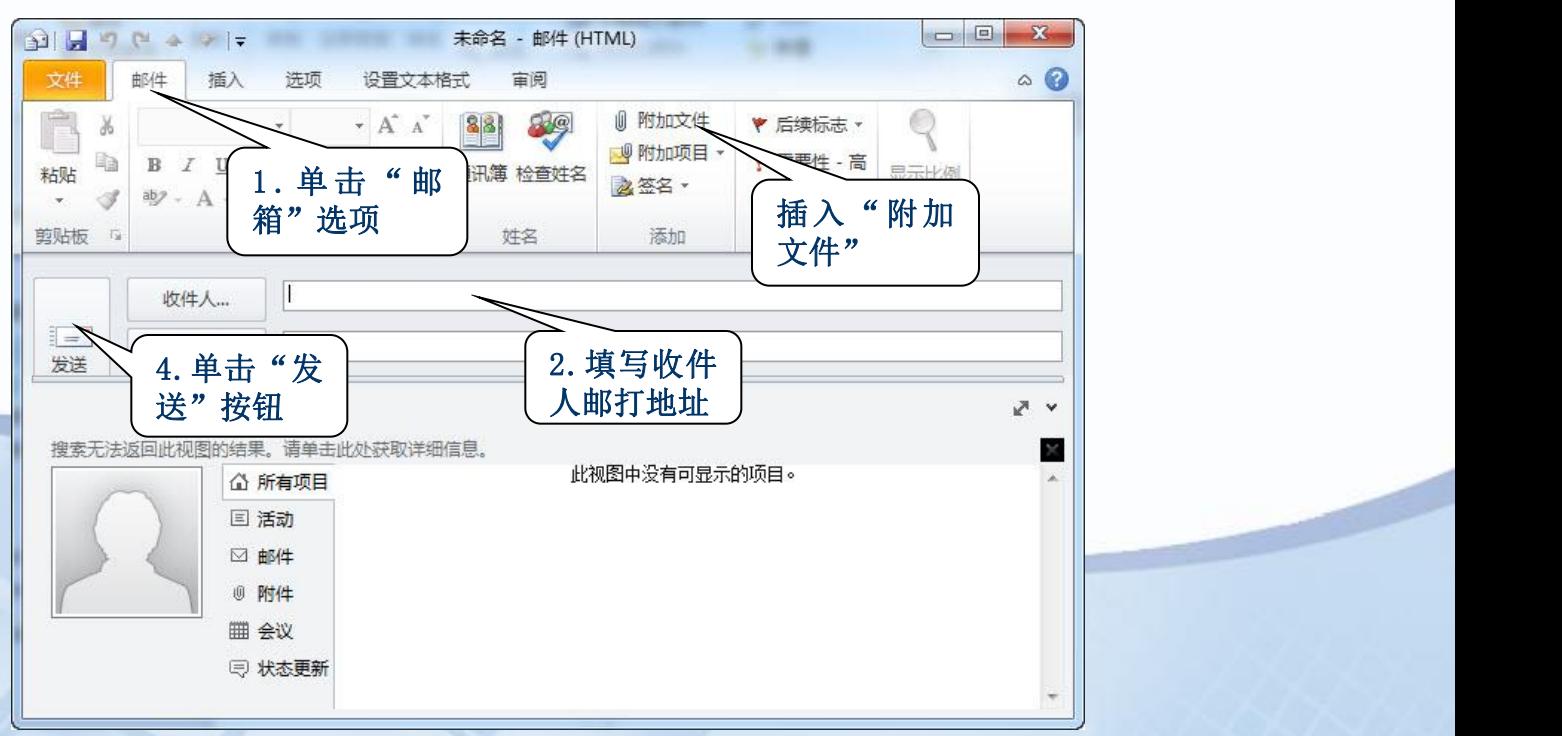

图3-30在Outlook中撰写与发送邮件

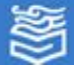

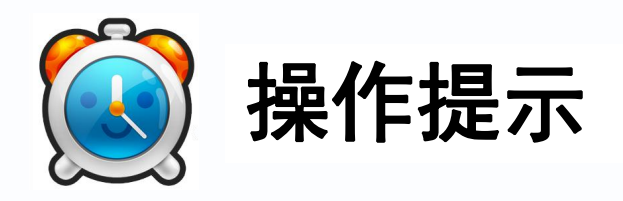

在Outlook 2010中撰写电子邮件,可以根据需要使用 信纸模板,或者更改信纸格式,以及建立的邮件的文本格 式, 如纯文本、格式文本等, Outlook 2010默认格式为 "HTML" 。用户可以直接把邮件撰写在空白区,也可以粘 贴外部的文字、插入图片、表格等内容。

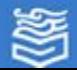

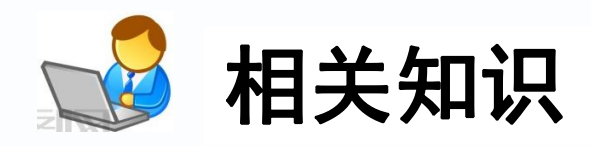

### 1.电子邮件系统的工作过程

电子邮件系统是用于传输和处理电子邮件的设备和软件,它的工 作过程是遵循客户端-服务器模式,每份电子邮件的发送都要涉及到 发送方与接收方,发送方式构成客户端,而接收方构成服务器,服务 器含有众多用户的电子信箱。发送方通过电子邮件传输协议(SMTP) ,将编辑好的电子邮件向邮局服务器(SMTP服务器)发送;邮局服务 器通过邮局协议(POP3)识别接收者的地址,并向管理该地址的邮件 服务器(POP3服务器)发送消息,邮件服务器将消息存放在接收者的 电子信箱内,并告知接收者有新邮件到来。接收者通过邮件客户程序 连接到服务器后,就会看到服务器的通知,进而打开自己的电子信箱 来查收邮件。因特网信息访问协议(IMAP)允许用户将邮件下载或留 存在服务器上。

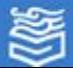

通常Internet上的个人用户不能直接接收电子邮件, 而是通过申请ISP主机的一个电子信箱,由ISP主机负责电 子邮件的接收。一旦有用户的电子邮件到来,ISP主机就 将邮件移到用户的电子信箱内,并通知用户有新邮件。因 此,当发送一条电子邮件给一另一个客户时,电子邮件首 先从用户计算机发送到ISP主机,通过Internet再到收件 人的ISP主机,最后到收件人的个人计算机。

ISP主机起着"邮局"的作用, 管理着众多用户的电 子信箱。每个用户的电子信箱实际上就是用户所申请的账 号名。每个用户的电子邮件信箱都要占用ISP主机一定容 量的硬盘空间,由于这一空间是有限的,因此用户要定期 查收和阅读电子信箱中的邮件,以便腾出空间来接收新的 邮件。

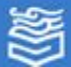

# 2.电子邮件的收发方式

电子邮件收发方式有两大类:一是通过浏览器访问服务吕所在的网站进 行收发, 如在mail.163.com网站上, 进入电子邮箱网页, 输入用户名和密码 ,然后再进行电子邮件的操作;二是使用个人邮件工具进行收发,如使用 Outlook 2010工具直接收发邮件。

两类工具的使用特点见表3-1。

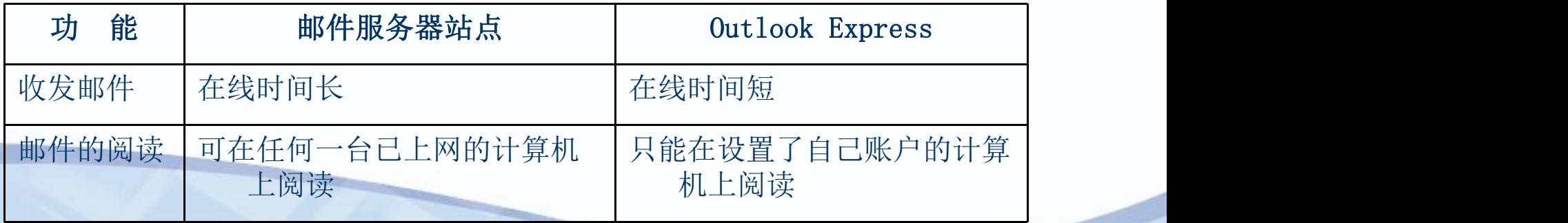

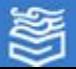

# $(1)$  Outlook 2010

Outlook 2010是Microsoft office 2010套装[软件的](http://baike.baidu.com/view/37.htm)组件之一,可 以用它来收发电子邮件、管理联系人信息、记日记、安排日程、分配 任务。Microsoft Outlook 2010 提供了一些新特性和功能, 能更好 地与他人保持联系,并更好地管理时间和信息。只要打开软件界面, Outlook 2010程序便自动与网站电子邮件服务器联机工作,接收用户 的电子邮件,所有电子邮件可以脱机阅览。发信时,可以使用 Outlook 2010创建新邮件,通过网站服务器联机发送。同时, Outlook 2010在接收电子邮件时,会自动把发信人的电子邮箱地址存 入"通讯簿",供以后调用。 インドライブ しゅうしゅう しゅうしゅう しゅうしゅう

有的网站电子邮件服务器并不支持Outlook 2010, 因此安装 Outlook 2010程序后,系统会自动向你填写的邮件服务器发送测试邮 件以确定你所填写的邮箱能否正常使用。

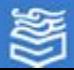

## (2)FoxMail

另一种电子邮件客户端软件—FoxMail能支持全部的 Internet电子邮件功能,它能快速地发送,收取,解码信 件;有极好的中文兼容性;支持多用户,多账户;账户访 问口令控制: 每个用户都可有多个邮箱账户,同时可从多 个服务器下载邮件;自动分发新收到的邮件,浏览邮件条 目后再决定下载或直接删除; 具有写信摸板功能, 同时具 备中文版和英文版可供选择等。

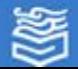

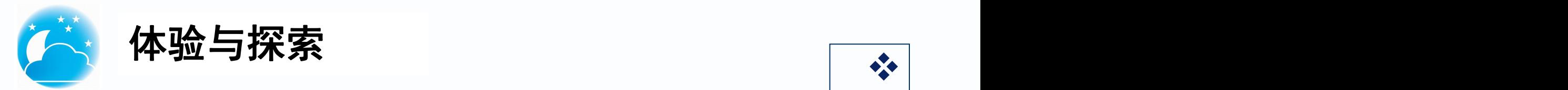

(1) 试在"网易"(mail.163.com) 网站上注册 | 验 一个免费邮箱,并和其他同学进行文件传递,查看邮件 传送情况。

青况。<br>(2) 打开新注册的免费邮箱, 单击"通信录", 建 | | <mark>\_ \_</mark> ,建 立新的"同学"联系组,同时将同学们的邮箱分别存放 | | 胡 在新的联系组里,发新邮件时,直接使用通信录里的邮 箱地址。

(3) 在发送邮件时, 分别用抄送和密送的方式发给 | | 胡 不同的同学,看看同学收到邮件后,邮件显示有什么不 同。

⑷ 给自己发送一封邮件,看看有什么结果。

为掌教育出版社 高等教育电子音像出版社

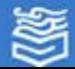

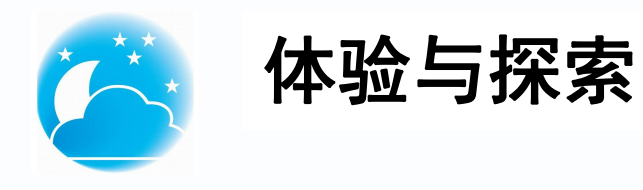

**体验与探索**<br>(1)试用Outlook 2010为自己建立一个<br>"后期开会"的任务,并设置开会前两个小时提<br>醒时间,到时看看计算机系统会有什么提示。 (2)下载Foxmail软件并安装,使用其收发<br>(2)下载Foxmail软件并安装,使用其收发邮件,看看和Outlook 2010有什么不同,各有什 Coxxproxmail

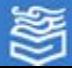